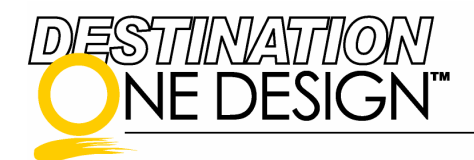

# D1D Boat Yard - What You Need to Know

The **D1D Boat Yard** is an online collection of boats from the One Design community. As a boat owner or crew member, you can add your own boat to the Boat Yard by creating a **Boat Home Page**. The home page features tools for promoting your boat, organizing crew and increasing boat performance like:

- A Brag Box
- Photo Albums
- A Crew List
- A Fan List
- A Ship's Log (journal/weblog)
- Custom Sail Analysis

Creating and maintaining your boat's home page is fast, easy and free!

# Getting Started

**D1D Boat Yard** .<br>earn about your favorite one<br>read from each boat's "Ship's Add Your Boat !!! By adding yo D1D like keeping an inventory of your sails and get<br>free, click here to add your boat now! (Tip: be<br>already created your boat's profile) **BICIFIHIKITIVIWIAI** Sort by<br>Class Blaga's Dream Don't see<br>your boat? **Flyer 02** Home Bound to add your Doat<br>click here Trixie

D1D Boat Yard

Now that you're ready to add your boat to the D1D Boat Yard, let's walk through some steps to get started.

- 1. Go to the Destination One Design website by typing www.destinationonedesign.com in the address bar of your browser.
- 2. Logging In: In the upper right corner of your screen, click the link just above the "Boat Yard" tab called "Members: Login Here".

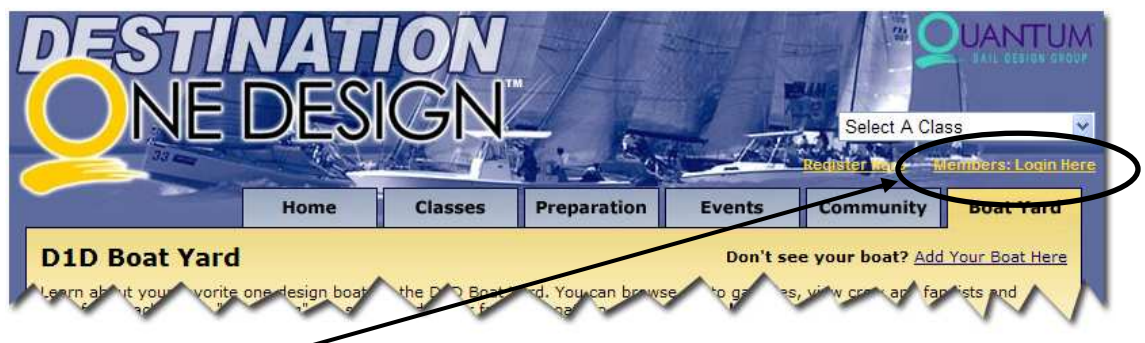

Click Here to Login

If you are already a member of Destination One Design, simply type your email address and password in the box and press the "submit" button.

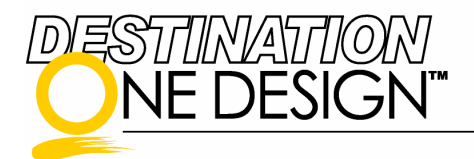

Don't remember your password? Just click on the "password reminder" link (located just under password box). There you can enter your email address and your password will be automatically emailed to your inbox. Once you know your password, return to this screen and log in.

If you are not already a member of Destination One Design, click the "Click Here to Create Your Account" link and create your account.

- 3. Accessing the Boat Yard: Click the tab in the upper right corner labeled "Boat Yard" and look to see if your boat already exists in the Boat Yard. You may click the first letter of the name of your boat or try using the search box. If your boat is not in the Boat Yard, you can add it.
- 4. The first box of the Boat Yard is labeled "Don't see your boat?" Click the link to add your boat.

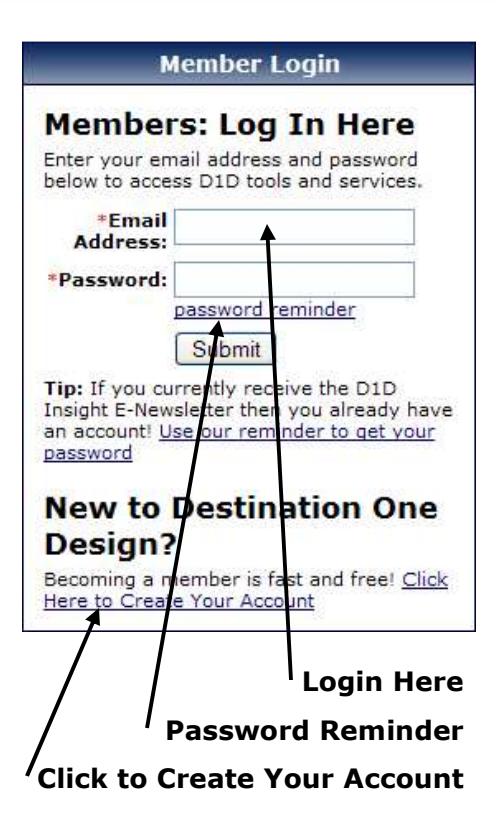

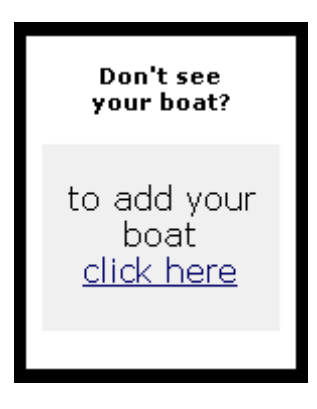

5. Fill out detail information about your boat (boat name, sail number and owner name are required) and then click the "Add Boat" button. Your boat now has a Home Page in the D1D Boat Yard!

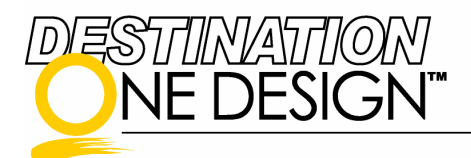

## Boat Home Page

Now that you have created your Boat Home Page, you can easily update/edit the detail information by clicking on the link "edit boat details" which appears just under your boat details and just above the photo albums on the Boat Home Page.

The Boat Home Page also features numerous sections for adding additional information about your boat:

## • Photo Albums

You can create as many photo albums as you wish by clicking "add a new album" and then:

- 1. Typing an album name
- 2. Adding "tags", or keywords (like your boat class, event, or location) to help categorize your album
- 3. Making the album for crew only (if you wish) by checking the "Crew's Eyes Only" box
- 4. Clicking the "Create Album" button to create your album

## Uploading Images to Your Album:

- 1. Type in the image name
- 2. Locate the image on your computer by clicking "browse"
- 3. Add "tags", or keywords (like your boat class, event, or location) to help categorize your photos
- 4. Click the "Upload Image" button

#### **Crew List**

Use the crew list to organize members of your crew. You will notice that you are listed as the "Boat Administrator" on your crew list. This is because you created the boat home page. As the Boat Administrator, you have the ability to edit all of the sections on the Boat Home Page including adding/editing crew.

#### To Add/Edit Crew Members:

- 1) Click on the link labeled "view/edit crew", located in the bottom right corner of the Crew List box.
- 2) Type the crew member's name and email address
- 3) Check any roles that crew member fulfills on your boat. You can check more than one if you wish.
- 4) Check any permissions that you would like to grant that crew member. Permissions allow you to grant crew members different levels of access to the D1D website:
	- a) **Boat Admin:** This level grants the crew member ability to edit all sections of the Boat Home Page, like you!
	- b) Sail Inventory: This level allows the crew member to utilize the sail analysis tool, located in the D1D Services box on the Boat Home Page.
	- c) Race Help and Purchasing: At this time, these levels are only placeholders. In the future, they will grant crew access to new tools and services from D1D.

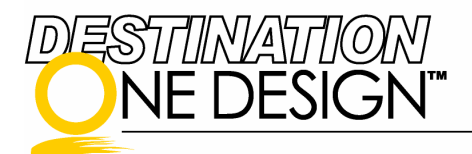

# • Fan List

The fan list displays the names of all D1D members who have added your boat to their fan list. As fans, they view snippets of your ship's log in their "My D1D" section. To add yourself to your boat's fan list, click the "Add this Boat to May Fan List" button in the lower right-hand corner of the fan list box.

# Ship's Log

The Ship's Log is an online journal or weblog where your crew and you can post news and information about your boat. Use your Ship's Log to organize crew, post post-race summaries, agendas, meeting times and more!

## D1D Services

When you have a Boat Home Page, you have access to exciting D1D services, like sail analysis. Sail analysis allows you to upload pictures of your sail inventory and to get expert analysis on each sail's condition.

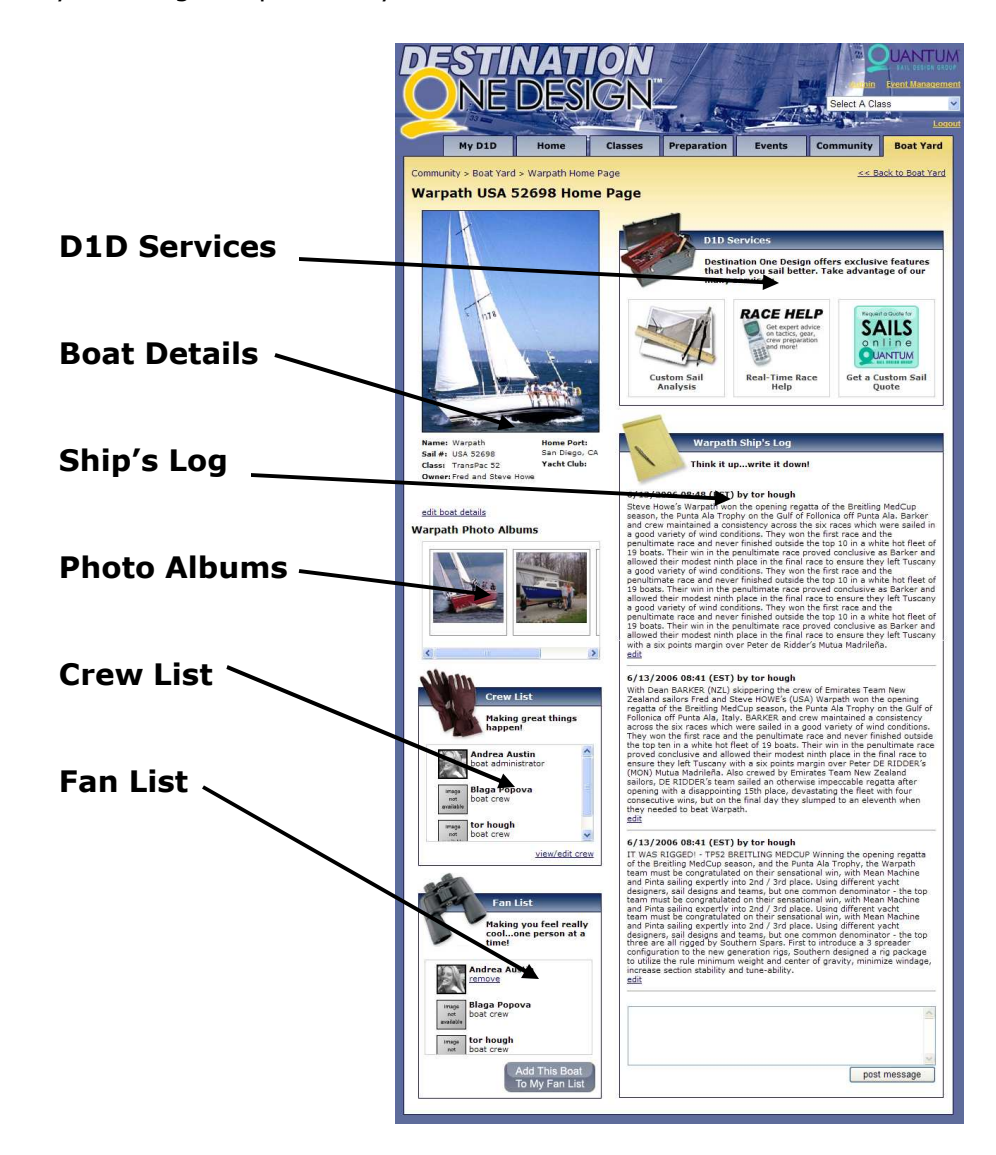

Destination One Design™ Copyright© 2006 All Rights Reserved